## LCD Panel FHD551-X/XG, FHD461-X

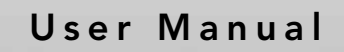

020-100713-07

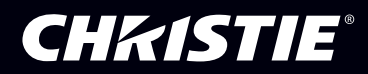

# LCD Panel FHD551-X/XG, FHD461-X

User Manual

020-100713-07

#### NOTICES

#### COPYRIGHT AND TRADEMARKS

© 2011-2013 Christie Digital Systems USA, Inc. - All rights reserved.

All brand names and product names are trademarks, registered trademarks or trade names of their respective holders.

#### **REGULATORY**

The product has been tested and found to comply with the limits for a Class A digital device, pursuant to Part 15 of the FCC Rules. These limits are designed to provide reasonable protection against harmful interference when the product is operated in a commercial environment. The product generates, uses, and can radiate radio frequency energy and, if not installed and used in accordance with the instruction manual, may cause harmful interference to radio communications. Operation of the product in a residential area is likely to cause harmful interference in which case the user will be required to correct the interference at the user's own expense.

This Class A digital apparatus complies with Canadian ICES-003. Cet appareil numérique de la classe A est conforme à la norme NMB-003 du Canada.

 $(A \quad )$ 

#### GENERAL

목적으로 합니다 .

Every effort has been made to ensure accuracy, however in some cases changes in the products or availability could occur which may not be reflected in this document. Christie reserves the right to make changes to specifications at any time without notice. Performance specifications are typical, but may vary depending on conditions beyond Christie's control such as maintenance of the product in proper working conditions. Performance specifications are based on information available at the time of printing. Christie makes no warranty of any kind with regard to this material, including, but not limited to, implied warranties of fitness for a particular purpose. Christie will not be liable for errors contained herein or for incidental or consequential damages in connection with the performance or use of this material.

The product is designed and manufactured with high-quality materials and components that can be recycled and reused. This symbol means that electrical and electronic equipment, at their end-of-life, should be disposed of separately from regular waste. Please dispose of the product appropriately and according to local regulations. In the European Union, there are separate collection systems for used

electrical and electronic products. Please help us to conserve the environment we live in!

#### GENERAL WARRANTY STATEMENTS

For complete information about Christie's limited warranty, please contact your Christie dealer. In addition to the other limitations that may be specified in Christie's limited warranty, the warranty does not cover:

- a. Damage occurring during shipment, in either direction.
- b. Damage caused by misuse, improper power source, accident, fire, flood, lightning, earthquake or other natural disaster.
- c. Damage caused by improper installation/alignment, or by product modification, if by other than a Christie authorized repair service provider.
- d. Problems caused by combination of the equipment with non-Christie equipment, such as distribution systems, cameras, video tape recorders, etc., or use of the equipment with any non-Christie interface device.
- e. Failure due to normal wear and tear.
- f. Warranty does not cover image retention.

#### PREVENTATIVE MAINTENANCE

Preventative maintenance is an important part of the continued and proper operation of your product. Please see the Service Manual for specific maintenance items as they relate to your product. Failure to perform maintenance as required, and in accordance with the maintenance schedule specified by Christie, will void the warranty.

## Addendum

The CD included with this printed manual contains an electronic copy in English. Please read all instructions before using or servicing this product.

Le DC fourni avec ce manuel imprimé contient une copie électronique en français. S'il vous plaît lire toutes les instructions avant d'utiliser ou de réparer ce produit.

Das CD, das mit diesem gedruckten Handbuch eingeschlossen ist, enthält eine elektronische Kopie auf in deutscher Sprache. Vor der Anwendung oder der Instandhaltung dieses Produktes lesen Sie bitte alle Anweisungen.

Il CD fornito con il manuale stampato contiene una copia elettronica in lingua italiano. Si prega di leggere tutte le istruzioni prima di utilizzare o riparare questo prodotto.

 $CD$ 

#### 매뉴얼과 함께 포함되어 있는 CD 에는 한글로 된 전자사본을 포함하고 있습니다 . 본 제품을 사용 혹은 서비스하기 전에 모든 지침 사항들을 읽어 보시기 바랍니다 .

O CD incluído com o impresso livro contém um eletrônico cópia em Português. Por favor lido todas as instruções antes de usar ou prestando serviço esse resultado.

Поставляемый в комплекте с документацией компакт-диск (CD) содержит электронную копию руководства пользователя на русском языке. Перед началом использования изделия или проведения сервиса пожалуйста прочтите все инструкции изложенные в руководстве.

El DC incluido con este manual impreso contiene una copia electrónica en español. Por favor, lea todas las instrucciones antes de usar o dar servicio a este producto.

Компакт диск, що постачається з цим друковане керівництво містить електронну копію українською мовою. Будь ласка, прочитайте всі інструкції перед використанням або обслуговуванням цього продукту.

## 1: Product Overview

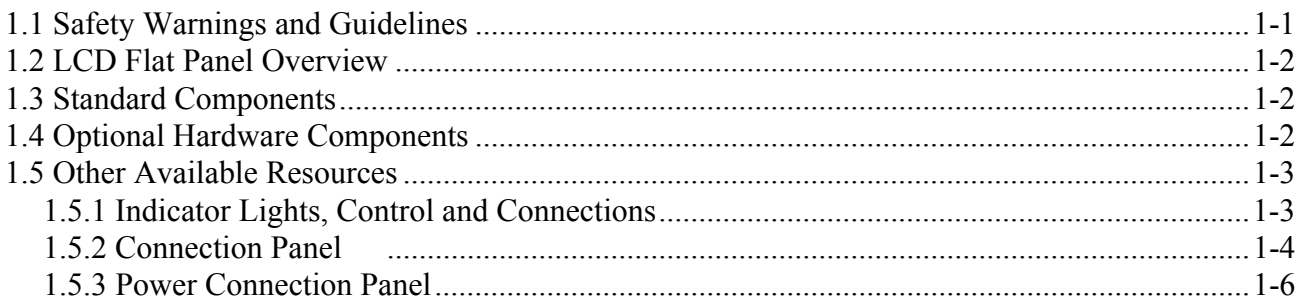

## 2: Package Handling

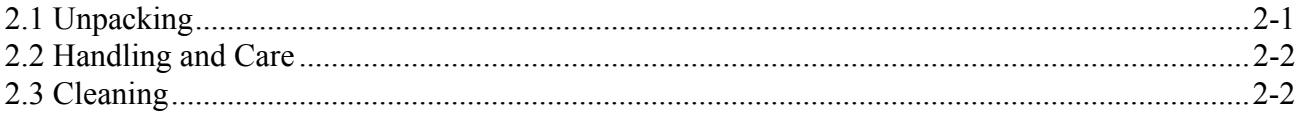

## 3: Installation Guidelines

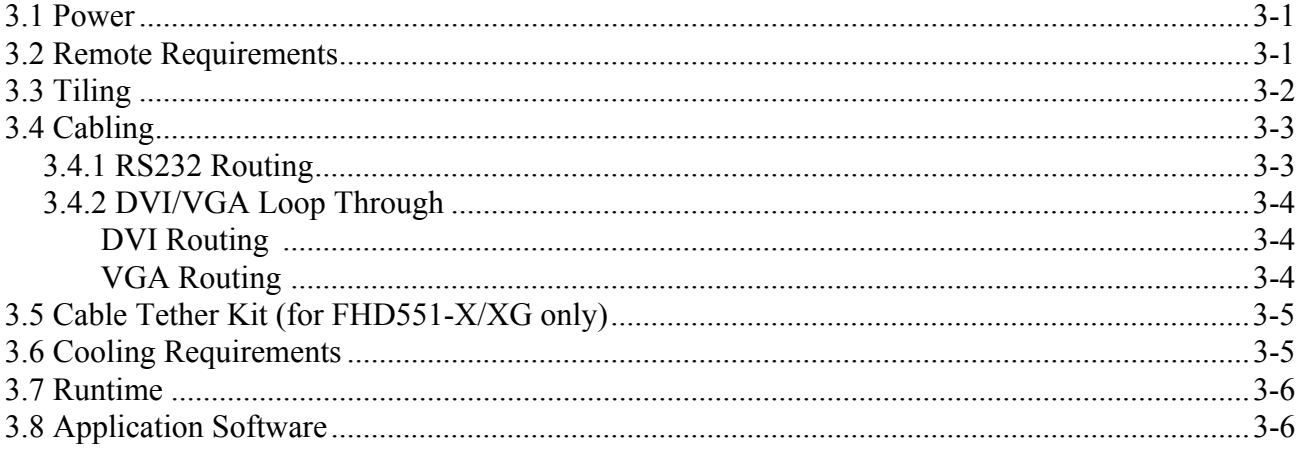

## 4: Operation

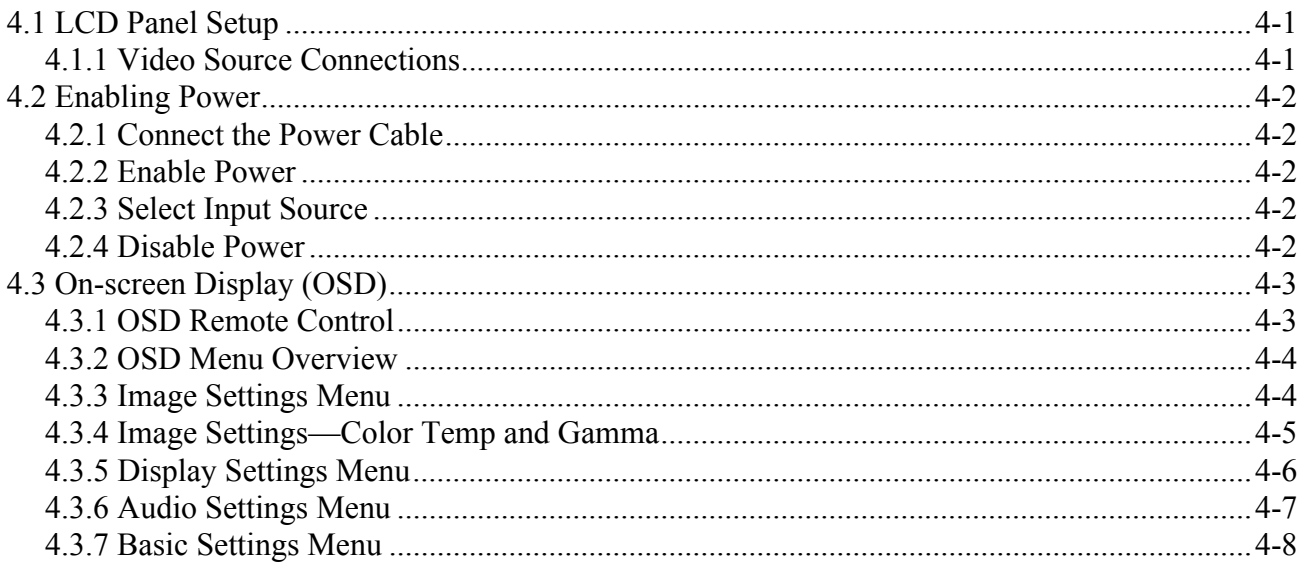

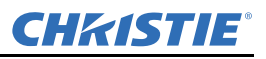

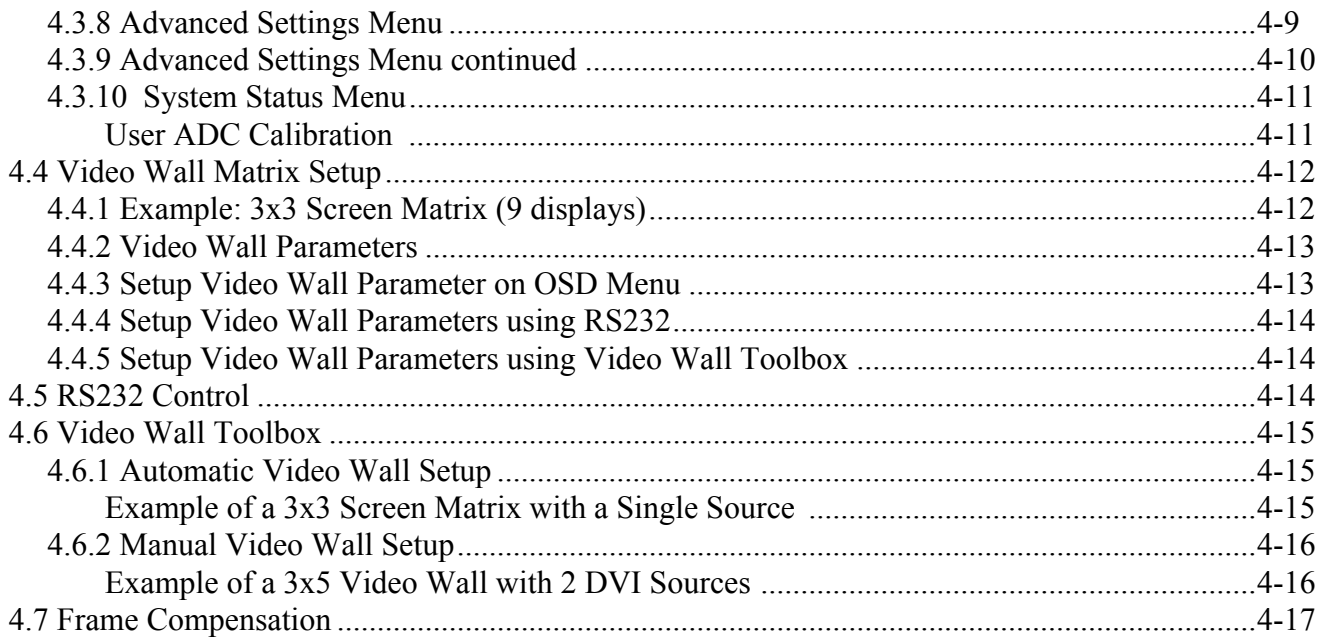

### 5: Troubleshooting

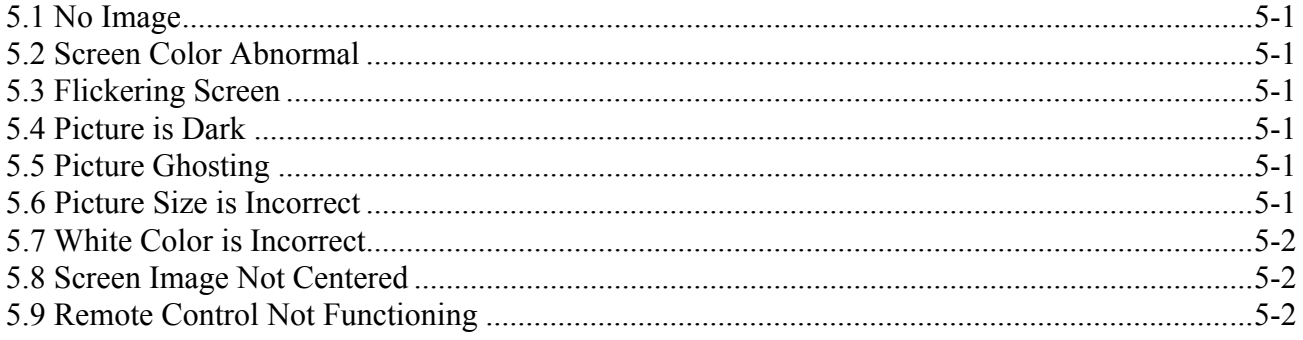

## **6: Specifications**

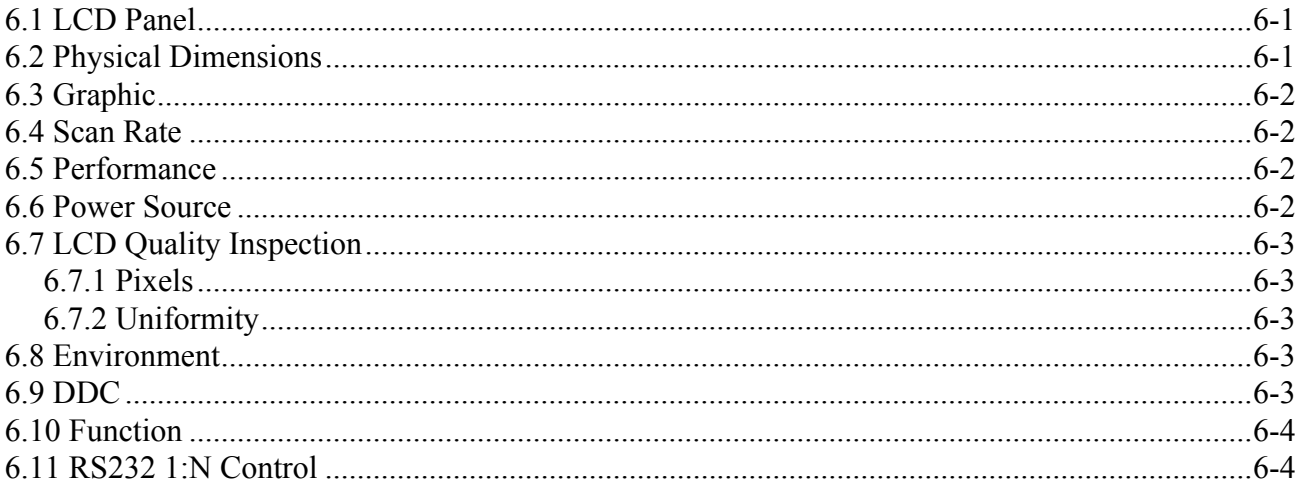

## 7: Timing Table

## A: RS232 Command Format

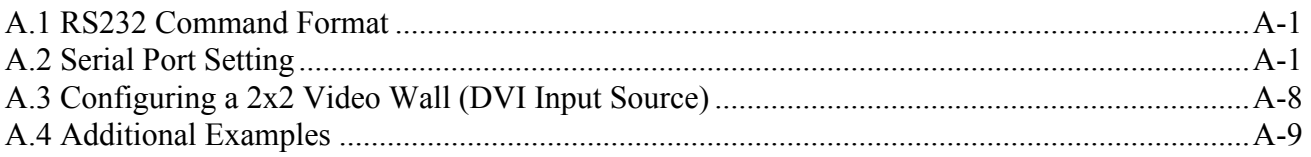

## **B: Mechanical Drawings**

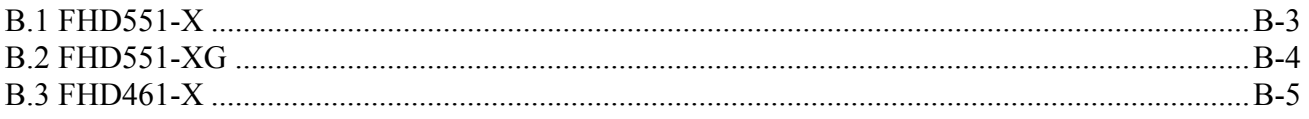

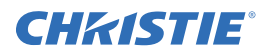

## <span id="page-10-2"></span><span id="page-10-0"></span>1 Product Overview

Every effort has been made to make sure the information in this document is accurate and reliable; however, due to constant research, the information in this document is subject to change without notice. Christie assumes no responsibility for omissions or inaccuracies.

## <span id="page-10-1"></span>1.1 Safety Warnings and Guidelines

### **A WARNING**

Failure to comply with the following may result in death or serious injury:

- This product is designed and manufactured to operate within defined design limits and misuse may result in electric shock or fire.
- Never push any object into the slot on the monitor cabinet. Do not place any objects on the top of the product. It could short circuit parts causing a fire or electric shock. Never spill liquids on the monitor.
- To avoid the risk of electric shock or component damage, disable power before connecting other components to the LCD panel.

## **A CAUTION**

Failure to comply with the following could result in minor or moderate injury:

- Do not place the monitor on an unstable cart, stand, or table. If the monitor falls, it can injure a person and cause serious damage to the appliance. Use only a cart or stand recommended by the manufacturer or sold with the monitor.
- Keep the monitor away from moisture. Do not expose this product to rain or moisture. If water penetrates the product, unplug the power cord and contact your dealer. Continuous use in this case may result in fire or electric shock.
- Do not use the product if any abnormality occurs. If any smoke or odor becomes apparent, unplug the power cord and contact your dealer immediately. Do not try to repair the product yourself.
- Avoid using dropped or damaged appliances. If the product is dropped and the housing is damaged, the internal components may function abnormally. Unplug the power cord immediately and contact your dealer for repair. Continued use of the product may cause fire or electric shock.
- Do not install the product in an area with heavy dust or high humidity. Operating the product in these environments may cause fire or electric shock.

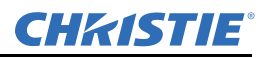

## <span id="page-11-0"></span>1.2 LCD Flat Panel Overview

Christie FHD551-X/XG and Christie FHD461-X LCD flat panels deliver full HD resolution (1920 x 1080) suitable for a variety of indoor environments. They feature a slim chassis design and use low-power components making them energy-efficient. Multiple video streams can be arranged on a single monitor to reduce installation power requirements.

Standard monitor display parameters can be adjusted with user-friendly, on-screen menus and side panel controls.

Christie FHD551-XG flat panels use an optically bonded Corning® Gorilla® Glass option making them scratch and damage resistant; ideal for touchscreen interactivity or high-traffic areas.

## <span id="page-11-1"></span>1.3 Standard Components

NOTICE: *Always use the accessories recommended by the manufacturer to guarantee compatibility.* 

#### LCD Panel Components

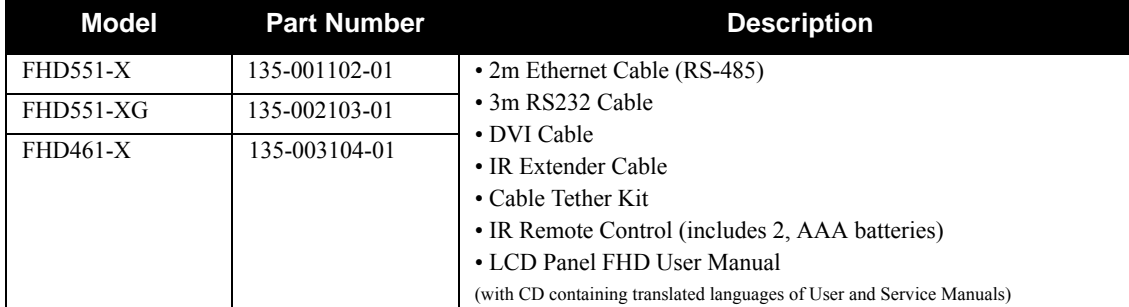

#### Power Cords

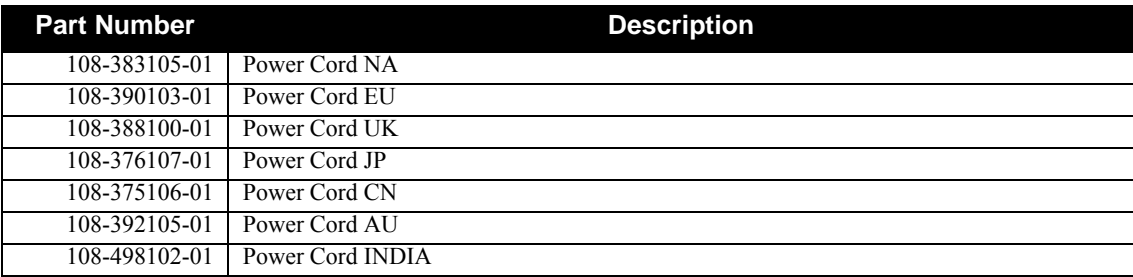

## <span id="page-11-2"></span>1.4 Optional Hardware Components

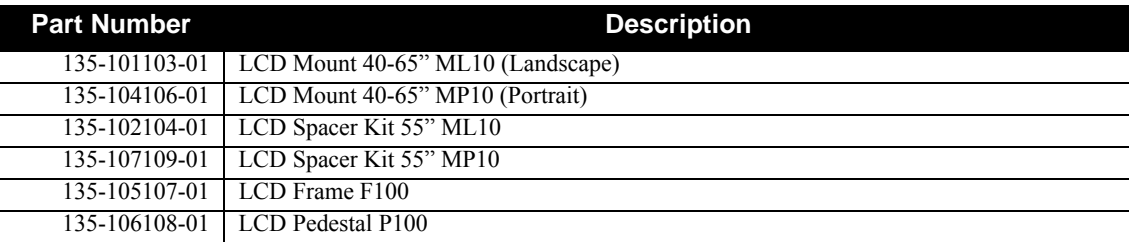

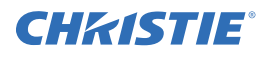

## <span id="page-12-0"></span>1.5 Other Available Resources

Access the company website *[www.christiedigital.com](http://www.christiedigital.com/en-us/video-walls/video-wall-solutions/video-wall-displays/lcd-flat-panels/Pages/55-HD-LCD-flat-panel.aspx)* to view the listed resources.

- ML10/MP10 LCD Video Wall Mount Instruction Sheet (P/N: 020-100726-xx)
- ML10/MP10 46" and 55" Spacer Kit Instruction Sheet (P/N: 020-100728-xx)
- P100 Pedestal and F100 Frame Installation Manual (P/N: 020-100734-xx)

#### <span id="page-12-1"></span>1.5.1 Indicator Lights, Control and Connections

#### On-screen Display (OSD) Keypad Function List

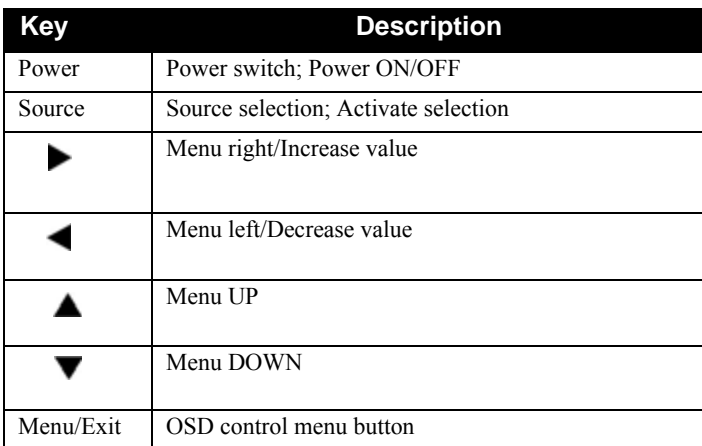

#### LED Indicator Lights

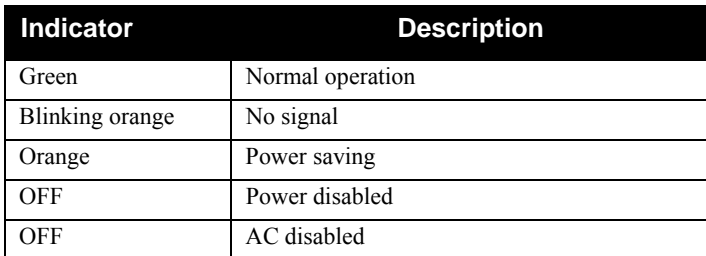

Shown: FHD551-X, FHD551-XG

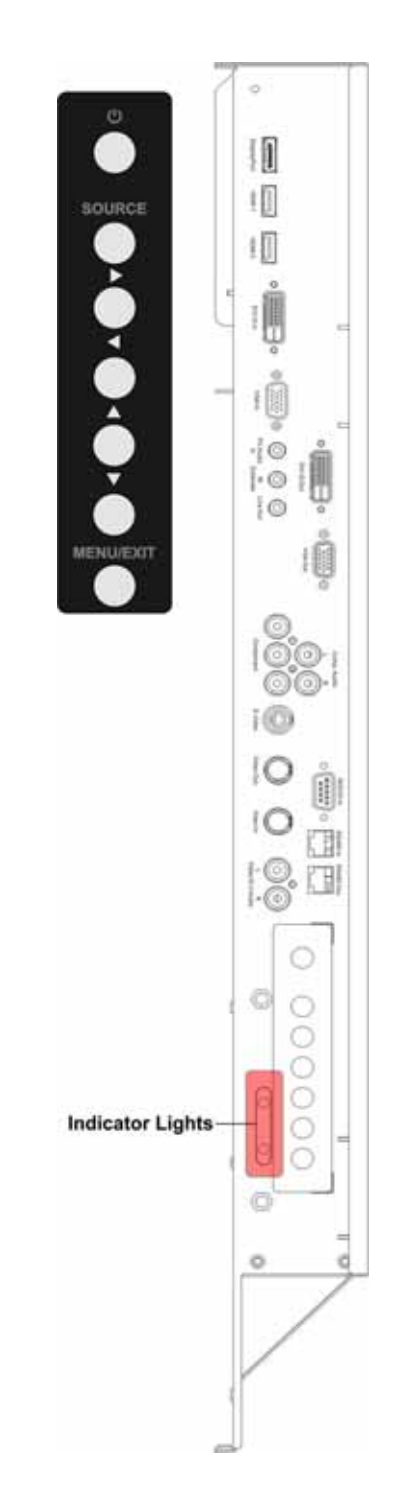

#### <span id="page-13-0"></span>1.5.2 Connection Panel

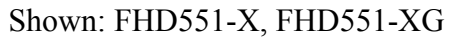

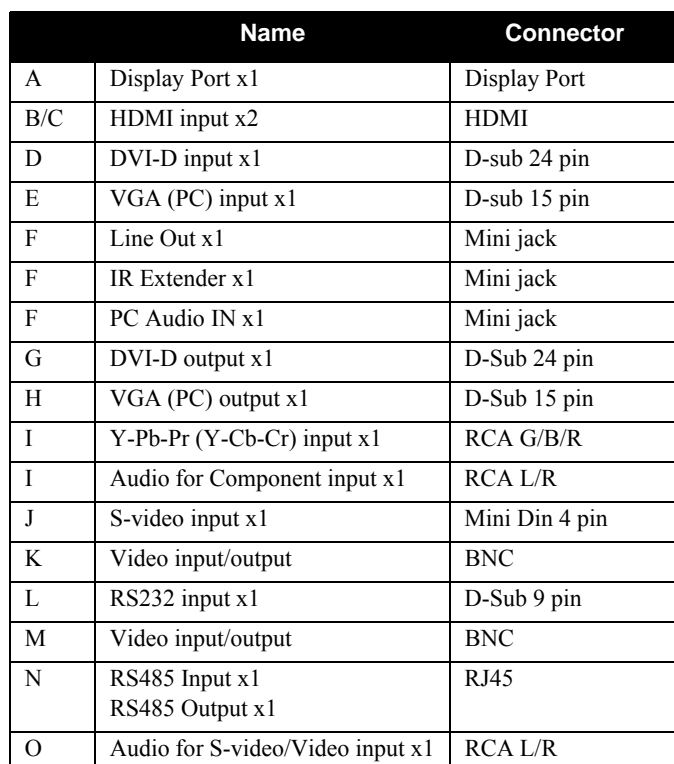

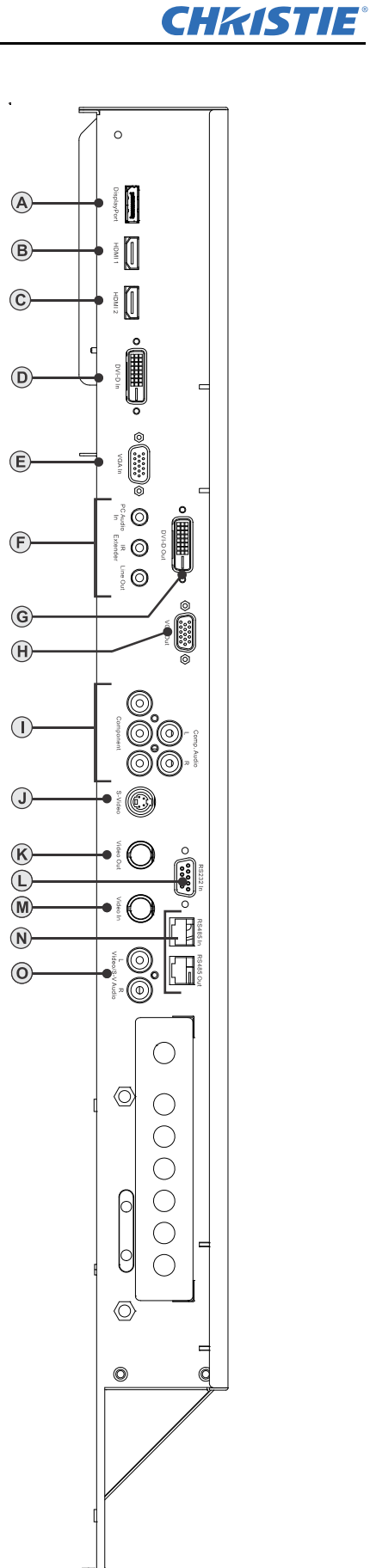

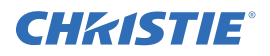

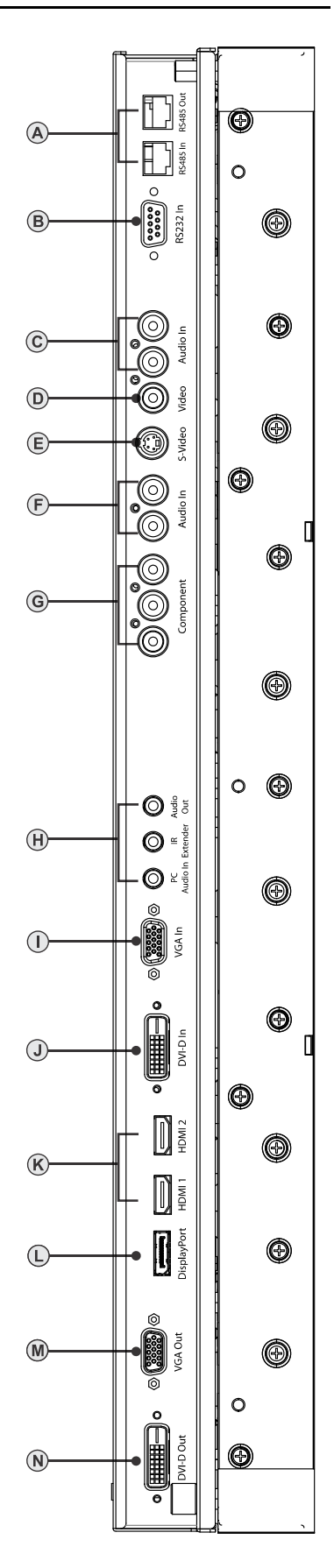

#### Shown: FHD461-X

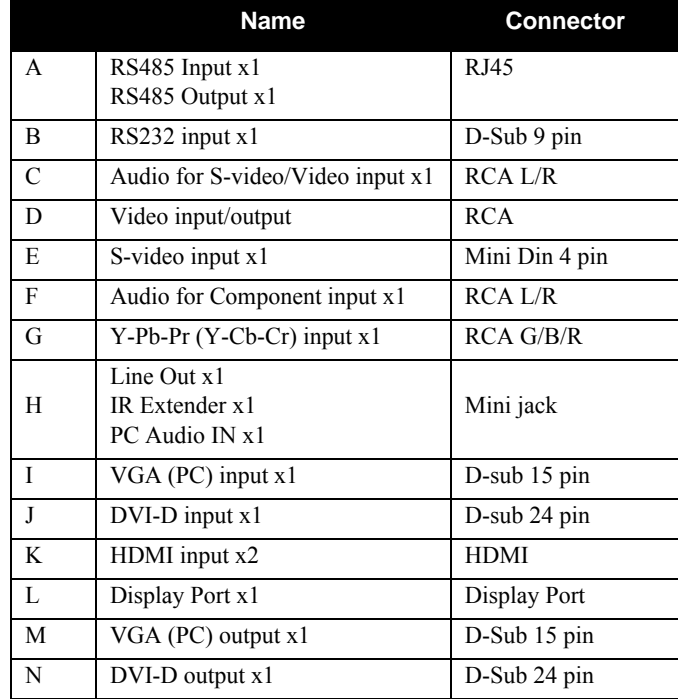

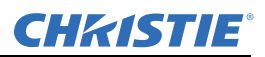

### <span id="page-15-0"></span>1.5.3 Power Connection Panel

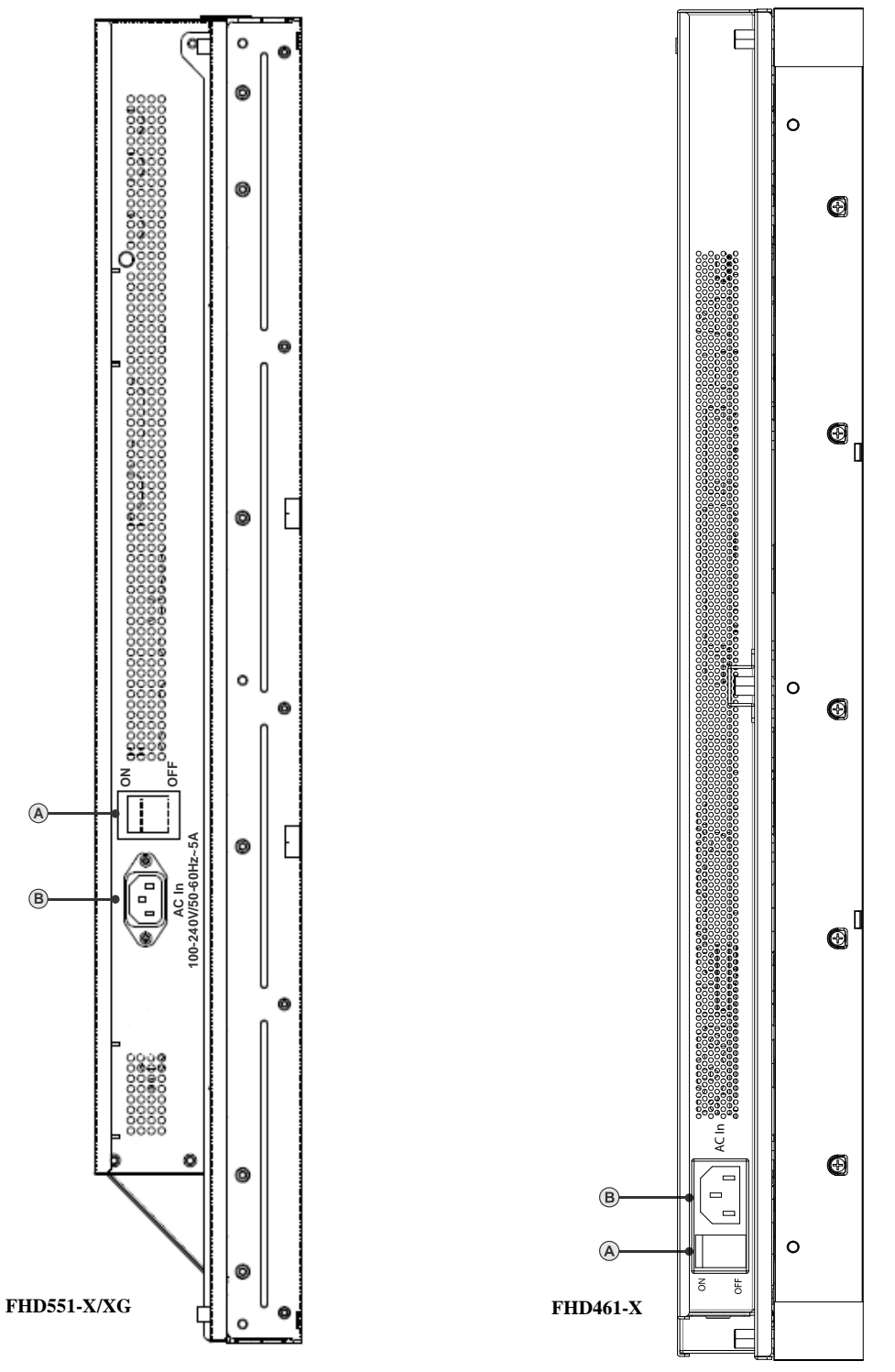

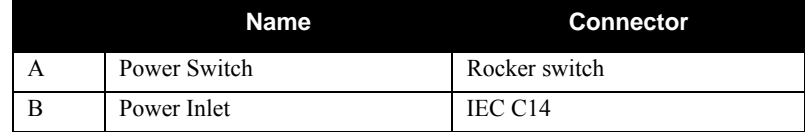

## <span id="page-16-2"></span>CHRISTIE

## <span id="page-16-0"></span>2 Package Handling

## **A WARNING**

Failure to comply with the following could result in death or serious injury:

- Do not drop the panel (even a short distance), or apply pressure to the sides of the bezel. The small size of the bezel, which enables minimal image-to-image gaps, means there is reduced protection of the LCD glass and components. Dropping the panel or applying unnecessary force to the sides of the bezel will result in permanent damage.
- To avoid serious injury and/or serious damage to the LCD panel, moving the panel requires at least two people. Hold the white handles on the shipping package when moving/shipping. Failure to properly handle the package may result in serious injury.
- Extreme care must be taken when pushing the mounted display into its locked position. Always handle the display on the opposing corners of the frame to avoid direct contact with the LCD glass.

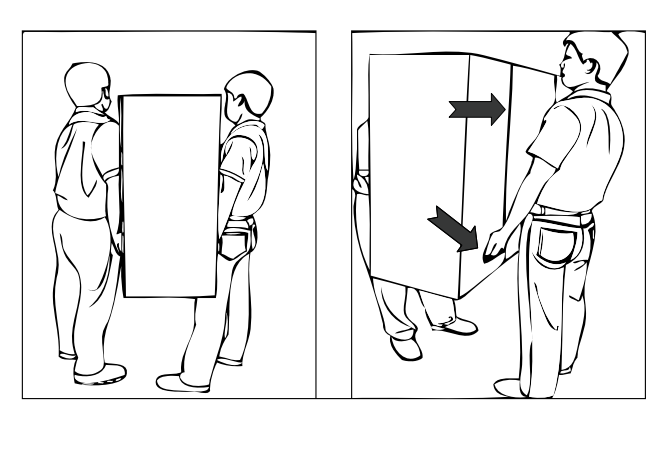

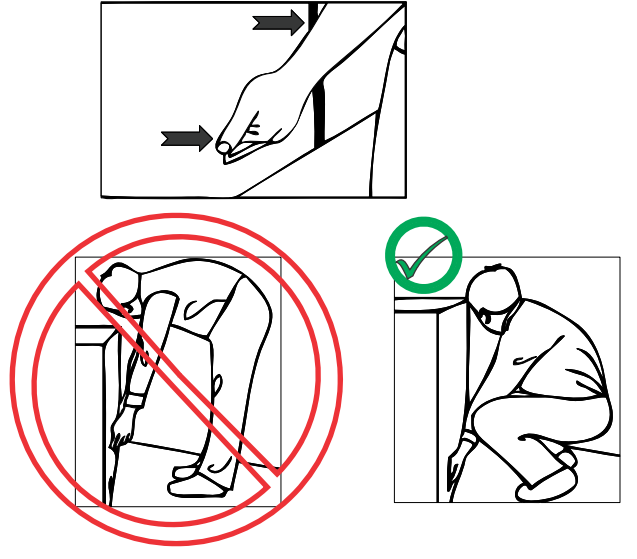

## <span id="page-16-1"></span>2.1 Unpacking

Each LCD panel is packed inside a box carton. To protect the panel during transportation, additional packing material has been placed within the carton. Before unpacking, prepare a stable, level and clean surface near a wall outlet for your LCD panel. Set the box in an upright position and pull out the white carton locks. Lift up the top cover carton. Remove the ESD bag before removing the display from the bottom tray carton.

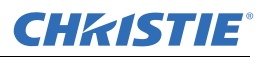

## <span id="page-17-0"></span>2.2 Handling and Care

#### A CAUTION Make sure the power connector and any other cables are unplugged before moving the product. Failure to comply could result in minor or moderate injury.

To avoid damaging your LCD panel, follow these guidelines when handling or moving the panel:

- Hold and support the LCD panel at each side and keep at an even height above the ground.
- Do not twist or bend the panel.
- Always use the handles on the back of the LCD panel. Do not hold onto the frame when transporting.
- Two people are required when moving or raising the LCD panel. Use both hands, one positioned on the top handle and the other on the bottom handle.
- Use a cart to move several panels at one time.
- When the panel is sitting on a surface, do not tilt it more than 10<sup>°</sup> to avoid damaging the screen.

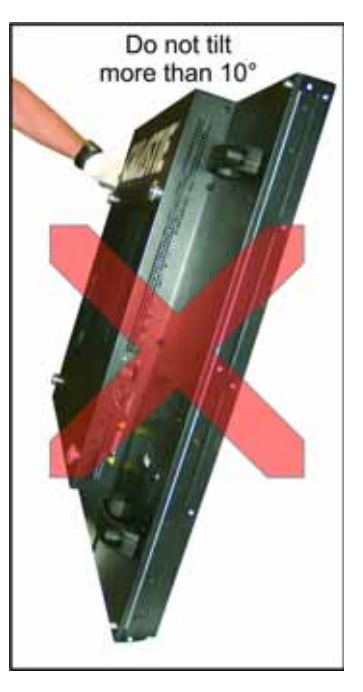

## <span id="page-17-1"></span>2.3 Cleaning

NOTICE: *Unplug the power cord before cleaning the LCD panel. Do not use a liquid, spray cleaners, or any abrasive cleaners to clean the LCD panel. Failure to comply may result in equipment damage.*

Use a cloth dampened with water or methyl alcohol to clean the screen surface. It is recommended you keep the protective plastic sheet shipped with the panel to replace it each time the panels are packed and shipped.

## **CHRISTIE®**

## <span id="page-18-0"></span>3 Installation Guidelines

## <span id="page-18-1"></span>3.1 Power

## **A WARNING**

Failure to comply with the following could result in death or serious injury:

- Electrical Shock Hazard! Always power down and disconnect/disengage all power sources to the panel(s) before servicing or cleaning. Read and understand all product safety labels before installing/ operating this product.
- Do not attempt to repair or service the product yourself. Opening or removing the back cover may expose you to high voltages, the risk of electric shock and other hazards. If repair is required, contact your dealer and refer all servicing to qualified service personnel.

## <span id="page-18-3"></span><span id="page-18-2"></span>3.2 Remote Requirements

NOTE: *Due to the length limitations of the IR cables, if constructing arrays larger than 4x4, it is advised that you configure each monitor before assembling it into the video wall. For example, in a 3x3 array, the IR cable for the center monitor is long enough to reach the top and bottom of the video wall, but does not reach the sides.* 

Connect the supplied IR extender cable to each monitor to access OSD features using the IR remote. One remote may be used to simultaneously access the OSD on all monitors providing there is line of sight to each IR receiver. For independent control of each monitor, aim the remote at the receiver connected to the monitor. When working with large arrays it is more practical to control the LCD monitors through RS232.

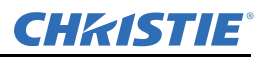

### <span id="page-19-0"></span>3.3 Tiling

A CAUTION Before installing, make sure the wall/structure is strong enough to withstand the weight of the display and mount. Failure to comply could result in minor or moderate injury.

NOTICE: *To avoid damaging the LCD panels, do not stack on top of each other. Allow a minimum 1 mm (0.04") clearance between panels.*

To tile the LCD panels they must be mounted to an external mounting structure. The illustration below points out the 4 mounting positions on the back of the LCD panel. For details on how to correctly mount the panels to the wall mount, see *ML10/MP10 Video Wall Mount Instruction Sheet (P/N: 020-100726-xx)*.

- 1. Carefully place the LCD Panel on a flat surface with the display side facing down. For details on how to properly handle the LCD panel, see *[Section 2 Package Handling](#page-16-2)*.
- 2. Remove the 4 M8/15 screws from the back of the LCD monitor.
- 3. Align the wall mount brackets with the mounting holes on the back of the panel and attach it using the screws removed in step 2.

NOTE: *Using long screws will damage the monitor. Use maximum 15mm (0.59") screw lengths.*

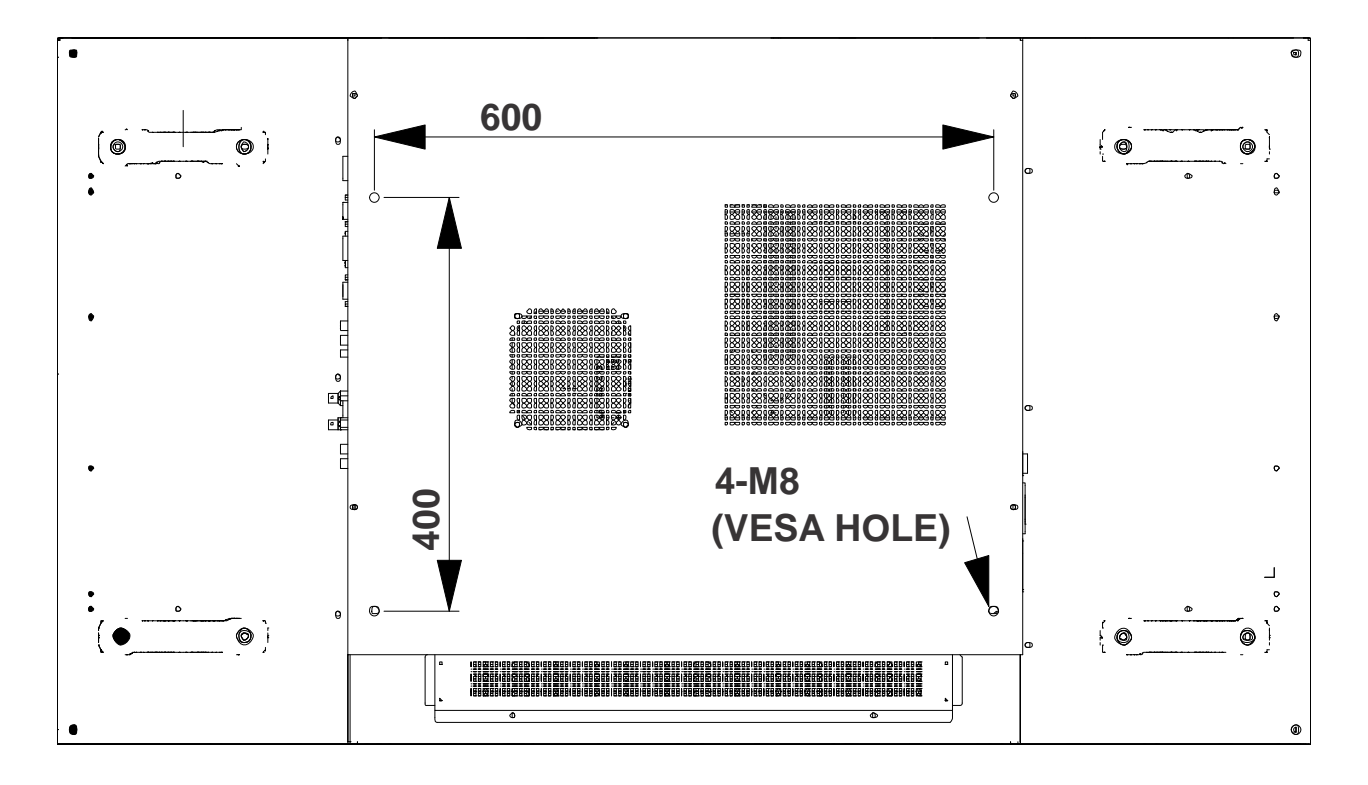

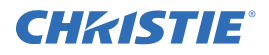

## <span id="page-20-2"></span><span id="page-20-0"></span>3.4 Cabling

#### <span id="page-20-1"></span>3.4.1 RS232 Routing

The number of connecting devices for RS232 is a maximum of 25 connecting from top-left or bottom-left. **Example 1: 3x3 Screen Matrix connecting from top-left**

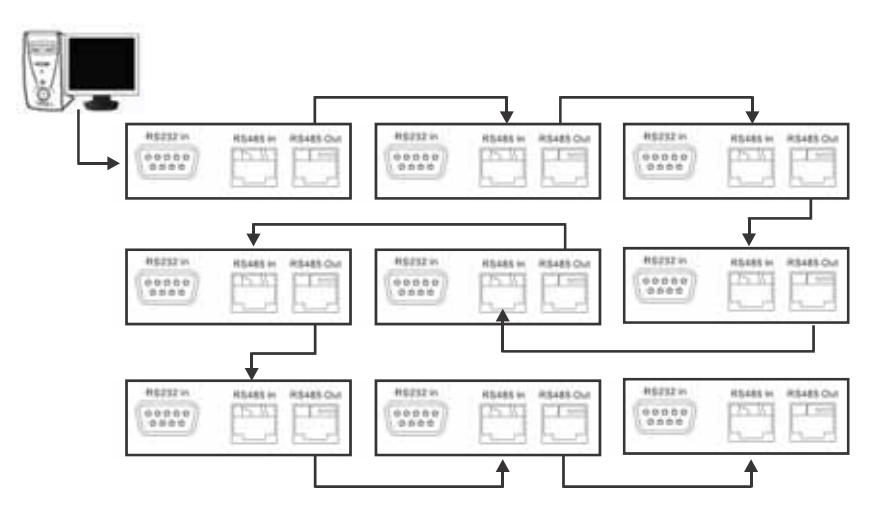

**Example 2: 3x3 Screen Matrix connecting from bottom-left**

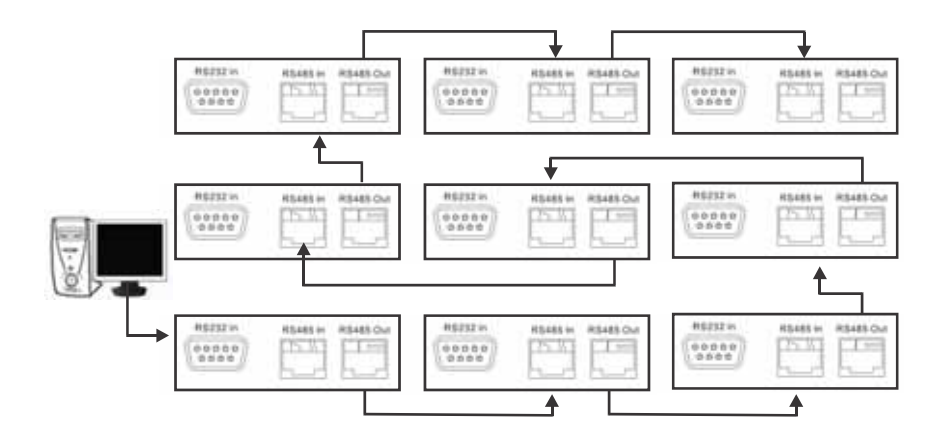

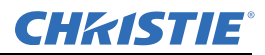

#### <span id="page-21-1"></span><span id="page-21-0"></span>3.4.2 DVI/VGA Loop Through

#### DVI Routing

A maximum daisy chain of 9 DVI connections from a single source is supported. The illustration below is an example of a typical DVI daisy chain configuration. A DVI/VGA splitter may be used to distribute the video signal to support larger video wall configurations.

NOTE: *No routing order is required.*

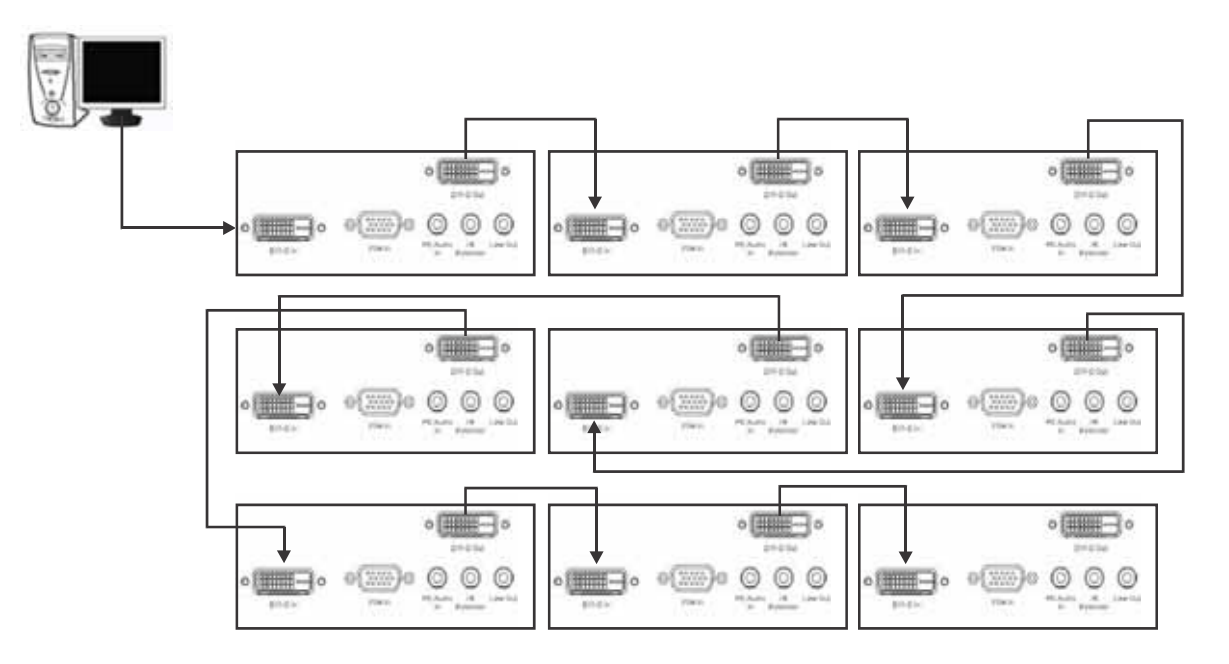

#### <span id="page-21-2"></span>VGA Routing

A maximum daisy chain of 4 VGA connections from a single source is supported. The illustration below is an example of a typical VGA daisy chain configuration. A DVI/VGA splitter may be used to distribute the video signal to support larger video wall configurations.

NOTE: *No routing order is required.* 

![](_page_21_Figure_10.jpeg)

![](_page_22_Picture_0.jpeg)

## <span id="page-22-2"></span><span id="page-22-0"></span>3.5 Cable Tether Kit (for FHD551-X/XG only)

The Cable Tether kit consists of 2 Phillips screws and 2 cable ties. This kit is used to prevent the power cord from accidentally disconnecting. To install, secure the cable tether clip to the LCD panel using the Phillips screws, route the power cord into the channel and secure using the cable ties.

![](_page_22_Picture_4.jpeg)

## <span id="page-22-1"></span>3.6 Cooling Requirements

Failure to comply with the following could result in death or serious injury:

- Slots and openings in the back and bottom of the cabinet are provided for ventilation. For reliable operation and to protect from overheating do not obstruct the rear cover vents of the LCD panels.
- A minimum clearance is required behind the panels for proper ventilation:

FHD551-X/XG, 3.1" (79.3 mm) clearance

FHD461-X, 0.69" (17.5 mm) clearance

- Ambient air temperature behind the panel must be maintained at <40° C (104° F). To make sure that the air behind each LCD panel is within the operating range. Large displays may require additional space to maintain ambient temperatures.
- A distance of at least 3 ft (914.4 mm) should be maintained between the monitor and any heat source, such as radiator, heater, oven, amplifier, and so on. Do not install the product close to smoke. Operating the product close to smoke or moisture may cause fire or electric shock.
- Do not place the LCD panel inside an enclosure (for example, a bookcase or cabinet) unless proper ventilation is provided.
- When moving the monitor from an area of low temperature to an area of high temperature, condensation may form on the housing. Do not enable power to the monitor immediately after this to avoid causing fire, electric shock, or component damage.

![](_page_23_Picture_0.jpeg)

#### Section 3: Installation

#### <span id="page-23-0"></span>3.7 Runtime

Although the power supply and panel components support continuous 24/7 operation, static content must not be displayed over long periods of time (>20h per day) or image retention may occur. Powering the unit off or using power management for 4 hours per day will extend the life of the product and minimize the risk of image retention. In circumstances where a static image must be displayed over long periods of time, activating the Image Retention Frame Motion (IRFM) feature helps to avoid image retention. For details, see *[4.3.8 Advanced](#page-32-1)  [Settings Menu, on page 4-9](#page-32-1)*.

## <span id="page-23-1"></span>3.8 Application Software

To download the Video Wall Toolbox go to [www.christiedigital.com.](http://www.christiedigital.com/en-us/video-walls/video-wall-solutions/video-wall-displays/lcd-flat-panels/pages/55-hd-lcd-flat-panel.aspx#downloads) The main features of this software application are automatic panel mapping based on cable routing and the ability to send commands to multiple panels simultaneously. For more information, see *[4.6 Video Wall Toolbox, on page 4-15](#page-38-3)*.

![](_page_24_Picture_0.jpeg)

## <span id="page-24-0"></span>4 Operation

This section explains how to install and connect the LCD panel. Illustrations are graphical representations only and are provided to enhance the understanding of the written material.

## <span id="page-24-1"></span>4.1 LCD Panel Setup

A WARNING Failure to comply with the following may result in death or serious injury:

- The monitor should be operated only from the type of power source indicated on the label. If you are not sure of the type of power supplied at your location, consult your dealer or local power company.
- Make sure suitable regional line cords for the specific country are used with your setup. Refer to local regulations. See [Section 1 Product Overview](#page-10-2), for details.
- Do not overload power strips and extension cords. Overloading can result in fire or electric shock.
- Only the marked power source can be used for the product. Any power source other than the specified one may cause fire or electric shock.
- To avoid electric shock, avoid handling the power cord during electrical storms.
- To avoid the risk of electric shock or component damage, disable power before connecting other components to the monitor.

NOTICES: *1) The wall socket must be installed near the equipment and be easily accessible. 2) Before connecting, turn the monitor and any connecting source equipment OFF. After all connections are made, turn the monitor ON before any other devices. 3) When connecting to a computer, make sure that the computer is the last device powered ON, after all connections are made. 4) Read the Operation Manuals of the video source equipment before making the connections.*

![](_page_24_Picture_161.jpeg)

## <span id="page-24-2"></span>4.1.1 Video Source Connections

![](_page_25_Picture_0.jpeg)

#### <span id="page-25-0"></span>4.2 Enabling Power

#### **A WARNING**

- Hold the power connector when removing the power cable. Pulling the power cable itself may damage the wires inside the cable and cause fire or electric shock.
- When the product will not be used for an extended period of time, unplug the power connector.
- To avoid risk of electric shock, do not touch the connector with wet hands.

#### <span id="page-25-1"></span>4.2.1 Connect the Power Cable

Connect the power cord to the power cord connector on the side of the monitor. Plug the power cord into an AC wall socket and press the power switch to I to power ON, or O to power OFF the monitor.

NOTE: *To prevent the power cord from accidentally disconnecting, install the Cable Tether Kit. For details, see [3.5 Cable Tether Kit \(for FHD551-X/XG only\), on page 3-5.](#page-22-2)*

#### <span id="page-25-2"></span>4.2.2 Enable Power

Once the power switch is On, press the **Power ON** button on the side of the monitor or from the remote control.

#### <span id="page-25-3"></span>4.2.3 Select Input Source

To select the input source for the monitor, press the **Source** button on the control panel or press the required source key on the remote control.

#### <span id="page-25-4"></span>4.2.4 Disable Power

To power the monitor Off, press the **Power OFF** button on the control panel or from the remote control.

![](_page_26_Picture_0.jpeg)

## <span id="page-26-0"></span>4.3 On-screen Display (OSD)

A CAUTION Insert batteries in accordance with the instructions found inside the battery compartment. Incorrect polarities may cause damage and leakage of the batteries, operator injury, and contamination to the remote controller. Failure to comply could result in minor or moderate injury.

NOTE: *Connect the required external source equipment to the monitor before following the procedures below.*

#### <span id="page-26-1"></span>4.3.1 OSD Remote Control

The controls of the remote can be locked or unlocked by pressing the following keys in sequence: **Enter**, **Enter**, **Exit**, **Exit**, **Enter,** and **Exit**.

![](_page_26_Figure_7.jpeg)

![](_page_26_Picture_193.jpeg)

![](_page_27_Picture_1.jpeg)

#### <span id="page-27-0"></span>4.3.2 OSD Menu Overview

#### <span id="page-27-1"></span>4.3.3 Image Settings Menu

<span id="page-27-2"></span>The Image Settings menu allows you to make common image adjustments.

![](_page_27_Picture_144.jpeg)

![](_page_27_Picture_145.jpeg)

## <span id="page-28-0"></span>4.3.4 Image Settings—Color Temp and Gamma

![](_page_28_Picture_62.jpeg)

![](_page_28_Picture_63.jpeg)

![](_page_29_Picture_0.jpeg)

### <span id="page-29-0"></span>4.3.5 Display Settings Menu

<span id="page-29-1"></span>This menu is used for common source adjustments.

![](_page_29_Picture_157.jpeg)

#### **Main**

![](_page_29_Picture_158.jpeg)

#### **PIP**

![](_page_29_Picture_159.jpeg)

![](_page_30_Picture_0.jpeg)

#### Section 4: Operation

![](_page_30_Picture_140.jpeg)

#### **Inputs**

![](_page_30_Picture_141.jpeg)

## <span id="page-30-0"></span>4.3.6 Audio Settings Menu

This menu is used to adjust volume settings.

![](_page_30_Picture_142.jpeg)

![](_page_30_Picture_143.jpeg)

![](_page_31_Picture_0.jpeg)

![](_page_31_Picture_127.jpeg)

### <span id="page-31-0"></span>4.3.7 Basic Settings Menu

This menu is used for initial setup adjustments to the OSD menu and other on screen features.

![](_page_31_Picture_128.jpeg)

![](_page_31_Picture_129.jpeg)

![](_page_32_Picture_0.jpeg)

## <span id="page-32-1"></span><span id="page-32-0"></span>4.3.8 Advanced Settings Menu

![](_page_32_Picture_153.jpeg)

![](_page_32_Picture_154.jpeg)

![](_page_33_Picture_0.jpeg)

![](_page_33_Picture_132.jpeg)

## <span id="page-33-0"></span>4.3.9 Advanced Settings Menu continued

![](_page_33_Picture_133.jpeg)

![](_page_33_Picture_134.jpeg)

![](_page_34_Picture_0.jpeg)

#### <span id="page-34-0"></span>4.3.10 System Status Menu

This read-only menu provides information on the active sources and the latest firmware version.

![](_page_34_Picture_73.jpeg)

#### <span id="page-34-1"></span>User ADC Calibration

1. When using VGA as a signal source, go to Advanced Settings in the OSD menu and select VGA ADC Settings, then choose User ADC Calibration.

A warning message appears to make sure the proper image is displayed on screen before ADC calibration begins.

a. The images in the green boxes, displayed on both sides of the screen, must be white and black to run the calibration accurately.

NOTE: *The white in the left green box has to be the brightest white and the black in the right green box has to be the darkest black.*

![](_page_34_Figure_10.jpeg)

2. After the proper image is displayed, click **Yes** to begin ADC calibration.

![](_page_35_Picture_1.jpeg)

3. During the calibration process, the following image appears to notify the user to wait for the calibration.

![](_page_35_Picture_3.jpeg)

4. After calibration is completed, the display notifies the user if the process was completed successfully or if it failed.

![](_page_35_Picture_5.jpeg)

## <span id="page-35-0"></span>4.4 Video Wall Matrix Setup

A video wall matrix consists of spanning a single video signal across multiple panels. A DVI source can be stretched across a maximum of 9 panels and a VGA or composite source can be stretched across a maximum of 4 panels. For a DVI source, the maximum matrix dimensions are 3 wide by 3 high and for a VGA or composite source the maximum dimensions are 2 wide by 2 high.

#### <span id="page-35-1"></span>4.4.1 Example: 3x3 Screen Matrix (9 displays)

NOTES: 1) *Number of connecting devices for tiling mode: Max. of DVI=9, VGA=4, Video=4.* 2) *Cable length between displays for tiling mode (Max. 3m)*.

![](_page_35_Figure_10.jpeg)

![](_page_36_Picture_0.jpeg)

#### <span id="page-36-0"></span>4.4.2 Video Wall Parameters

![](_page_36_Picture_121.jpeg)

## <span id="page-36-1"></span>4.4.3 Setup Video Wall Parameter on OSD Menu

- 1. To access the OSD menus, press **Menu** from the remote control or the keypad.
- 2. To navigate to the Advanced Settings page, press the up or down arrow keys.
- 3. To access the Advanced Settings page, shown below, press the right arrow key.
- 4. Navigate to the **Multi-Display Control** field.

![](_page_36_Picture_122.jpeg)

5. To access the video wall settings, shown below, press the right arrow key.

![](_page_37_Picture_0.jpeg)

The Video Wall setting defaults to No.

![](_page_37_Picture_114.jpeg)

- 6. To change the Video Wall setting to Yes, use the right arrow key from the remote control. To navigate through the sub-items, press the up and down arrow keys. To adjust the values, press the left and right arrow keys to adjust the values.
- 7. To exit, press **Menu**.

#### <span id="page-37-0"></span>4.4.4 Setup Video Wall Parameters using RS232

See *[Appendix A RS232 Command Format](#page-50-3)*.

#### <span id="page-37-1"></span>4.4.5 Setup Video Wall Parameters using Video Wall Toolbox

See *[4.6 Video Wall Toolbox, on page 4-15.](#page-38-0)*

## <span id="page-37-2"></span>4.5 RS232 Control

NOTICES: 1) *The following procedure should only be performed by advanced users.* 2) *The Video Wall Toolbox software may be used to send direct commands using RS232, or alternatively a software terminal application may be used, providing it supports transmission of hexadecimal characters.*

You control an array of panels together using a computer with an RS232 terminal or the Video Toolbox application. Controlling the LCD monitors through RS232 is typically used when managing a large array. You can also control the monitors using IR extenders and the remote control; however, this can be inefficient when dealing with large arrays. For details, see *[3.2 Remote Requirements, on page 3-1](#page-18-3)*.

 To function correctly, the RS485 OUT terminal can only be connected to another monitor of the same series model. The maximum that can be connected together in this way is 25 panels. For cabling guidelines, see *[3.4](#page-20-2)  [Cabling, on page 3-3](#page-20-2)*.

For a list of the RS232 commands, see *[Appendix A RS232 Command Format](#page-50-3)*.

• RS232: only supports 9 pin serial straight cable; crossover or Null modem cable are not supported

![](_page_38_Picture_0.jpeg)

<span id="page-38-3"></span>• RS485: only support Cat-5 straight cable; crossover cable is not supported

## <span id="page-38-0"></span>4.6 Video Wall Toolbox

Use the Video Wall Toolbox application to control all display parameters for an individual LCD panel or multiple panels within a video wall. The application supports an Auto Setup feature, which automatically configures display ID, matrix size, and positions for each panel within a single source video wall.

NOTE: *Make sure the correct COM port is selected prior to sending commands. If a COM port is not available, a USB to RS232 converter may be used.*

#### <span id="page-38-1"></span>4.6.1 Automatic Video Wall Setup

The Video Wall Toolbox can automatically setup a single source video wall, providing the cable routing adheres to the supported configurations, as described in *[3.4 Cabling, on page 3-3](#page-20-2)*.

#### <span id="page-38-2"></span>Example of a 3x3 Screen Matrix with a Single Source

- 1. [Download the Video Wall Toolbox at](http://www.christiedigital.com/en-us/video-walls/video-wall-solutions/video-wall-displays/lcd-flat-panels/pages/55-hd-lcd-flat-panel.aspx#downloads) www.christiedigital.co[m.](http://www.christiedigital.com/en-us/video-walls/video-wall-solutions/video-wall-displays/lcd-flat-panels/pages/55-hd-lcd-flat-panel.aspx#downloads)
- 2. Once the software is loaded, click **Video Wall Setup**.
- 3. From the **Select Display Matrix** list select **3x3** for RS232 wired from top-left or **3x3B** for RS232 wired from bottom-left.
- 4. To send the information to each panel in your video wall, click **Auto Setup**.

![](_page_38_Picture_100.jpeg)

#### RS232 wired from top-left

#### RS232 wired from bottom-left

![](_page_39_Picture_0.jpeg)

#### <span id="page-39-0"></span>4.6.2 Manual Video Wall Setup

Use the Video Wall Toolbox to configure complex video walls where multiple video sources are required.

#### <span id="page-39-1"></span>Example of a 3x5 Video Wall with 2 DVI Sources

The illustration below depicts a 3x5 video wall with the first source spanning across the top 3x3, and the second source spanning across the bottom 3x2.

![](_page_39_Figure_6.jpeg)

1. To assign unique monitor ID's to each display within the 3x5 video wall, from the Video Wall Toolbox software, click **Auto Setup**.

![](_page_39_Picture_78.jpeg)

![](_page_40_Picture_0.jpeg)

2. Click **Video Wall Adjust** to configure the Matrix X,Y and Division X,Y parameters for each display by selecting the appropriate display location within the video wall graphic.

The display location is identified by a red dot. The illustration below gives an example of how to configure the first 2 displays.

![](_page_40_Figure_4.jpeg)

## <span id="page-40-0"></span>4.7 Frame Compensation

If powered ON, the display adjusts the image to compensate for the width of the display bezels to accurately show the image.

![](_page_40_Figure_7.jpeg)

Part of the signal will go behind the bezel area.

![](_page_40_Figure_9.jpeg)

To show full signal on each display.

## **CHRISTIE®**

## <span id="page-42-0"></span>5 Troubleshooting

## <span id="page-42-1"></span>5.1 No Image

![](_page_42_Picture_131.jpeg)

## <span id="page-42-2"></span>5.2 Screen Color Abnormal

![](_page_42_Picture_132.jpeg)

## <span id="page-42-3"></span>5.3 Flickering Screen

- 1. Remove any highly magnetic material away from the monitor.
- 2. Adjust the graphic interface (PC mode) within allotted frequency parameters.

## <span id="page-42-4"></span>5.4 Picture is Dark

Adjust the backlight and brightness. It takes several seconds for the monitor to warm up after the power is enabled.

## <span id="page-42-5"></span>5.5 Picture Ghosting

Make sure the source equipment connection cables are less than 15 meters (50ft). If additional length is required, contact your authorized dealer for a signal amplifier (not provided).

## <span id="page-42-6"></span>5.6 Picture Size is Incorrect

Adjust picture format to the required image size. For details, see *[4.3.5 Display Settings Menu, on page 4-6](#page-29-1)*.

![](_page_43_Picture_1.jpeg)

## <span id="page-43-0"></span>5.7 White Color is Incorrect

Adjust the color temperature or alter the User settings to preferred settings. For details, see *[4.3.3 Image](#page-27-2)  [Settings Menu, on page 4-4.](#page-27-2)*

## <span id="page-43-1"></span>5.8 Screen Image Not Centered

Adjust picture format to required image size. For details, see *[4.3.5 Display Settings Menu, on page 4-6](#page-29-1).*

## <span id="page-43-2"></span>5.9 Remote Control Not Functioning

- 1. Make sure the IR extended cable is installed correctly.
- 2. Check the remote key and keypad lock/unlock function.
- 3. Replace the battery.

## <span id="page-44-0"></span>**CHKISTIE®** 6 Specifications

Due to continuing research, specifications are subject to change without notice.

## <span id="page-44-1"></span>6.1 LCD Panel

![](_page_44_Picture_124.jpeg)

## <span id="page-44-2"></span>6.2 Physical Dimensions

![](_page_44_Picture_125.jpeg)

![](_page_44_Picture_126.jpeg)

![](_page_45_Picture_0.jpeg)

## <span id="page-45-0"></span>6.3 Graphic

![](_page_45_Picture_176.jpeg)

NOTES: 1) *Number of connecting devices for tiling mode: Max. of DVI=9, VGA=4, Video=4.* 2) *Cable length between displays for tiling mode (max. 3 m)*.

## <span id="page-45-1"></span>6.4 Scan Rate

![](_page_45_Picture_177.jpeg)

## <span id="page-45-2"></span>6.5 Performance

![](_page_45_Picture_178.jpeg)

## 6.6 Power Source

![](_page_45_Picture_179.jpeg)

**\*NOTE:** *To restrict power consumption during STANDBY mode to ≤0.5W, Wake Up from Sleep must be set to VGA only (see [4.3.8 Advanced Settings](#page-32-1)  [Menu](#page-32-1)).*

**\*\*NOTE:** *For power consumption to be* ≤*0.5W, Wake Up from Sleep shall be set to VGA Only.*

![](_page_46_Picture_0.jpeg)

## <span id="page-46-0"></span>6.7 LCD Quality Inspection

FHD551-X/XG, FHD461-X utilizes a commercial grade LCD, which is rigorously inspected for quality prior to shipment. Due to the nature of the manufacturing process, some minor inconsistencies may occur in the LCD. The following section describes some of the key quality inspection criteria, and what is considered acceptable.

#### <span id="page-46-1"></span>6.7.1 Pixels

Each pixel in the LCD is comprised of 3 dots: red, green, and blue. With typical content and viewing distances, these dots are too small to detect. Each panel is inspected under specific measurement conditions, as indicated in the table below.

![](_page_46_Picture_140.jpeg)

#### <span id="page-46-2"></span>6.7.2 Uniformity

A small area of the screen may include slight variations on uniformity. In particular, due to the narrow bezel on the display, there may be faint shadows on the extreme edge of the screen due to the underlying construction of the LCD panel. With typical content and viewing distances, these variations are not noticeable.

## <span id="page-46-3"></span>6.8 Environment

- Storage Temperature Min. -20 $^{\circ}$ C (-4 $^{\circ}$ F) ~ Max. 50 $^{\circ}$ C (122 $^{\circ}$ F)
- Operating Temperature Min.  $5^{\circ}C$  (41°F) ~ Max.  $40^{\circ}C$  (104°F)
- Relative Humidity 20 90% non-condensing

## <span id="page-46-4"></span>6.9 DDC

• Plug & Play DDC 2Bi Compliance

![](_page_47_Picture_1.jpeg)

## <span id="page-47-0"></span>6.10 Function

![](_page_47_Picture_110.jpeg)

• Monitor No. 4  $300$  (Typ.) • Monitor No. 9  $800$  (Typ.) • Monitor No. 16 1500 (Typ.) • Monitor No. 25 2400 (Typ.)

![](_page_47_Picture_111.jpeg)

• Communication Port D-sub 9 Pin IN, RJ45 IN/OUT

## <span id="page-47-1"></span>6.11 RS232 1:N Control

![](_page_47_Picture_112.jpeg)

NOTES: 1) *System Reboot Time: Waiting time to shutoff or start-up the monitor.* 2) *Response Time: Time is measured by 1 set with stable signal and without extra IR or keypad control.* 3) *Transmission Time: Additive delay for serially connecting extra sets. The delay also depends on the baudrate.* 

![](_page_48_Picture_0.jpeg)

## <span id="page-48-0"></span>7 Timing Table

![](_page_48_Picture_744.jpeg)

![](_page_49_Picture_0.jpeg)

![](_page_49_Picture_317.jpeg)

NOTES: 1) *480i means supported 480i@60Hz (YPbPr) and 576i means supported 576i@50Hz (YPbPr).*  2) *O represents compliant timing for single display and ■ represents compliant timing for video wall.*

## **CHRISTIE®**

## <span id="page-50-0"></span>A RS232 Command Format

## <span id="page-50-1"></span>A.1 RS232 Command Format

<span id="page-50-3"></span> $STX(1byte) + IDT(1byte) + Type(1byte) + CMD(3bytes) + [Value/Reply(1byte)] + ETX(1byte)$ 

![](_page_50_Picture_104.jpeg)

- Transmit from PC (Host)
- Read command: 07 IDT 01 CMD 08 (7bytes)
- Write/Setting command: 07 IDT 02 CMD VAL 08 (8bytes)
- Return from Monitor: Return CMD is the same with received CMD, the return command is sent after action. In broadcast mode, no return is sent.

## <span id="page-50-2"></span>A.2 Serial Port Setting

![](_page_50_Picture_105.jpeg)

Baud rate can be set to 38400, 19200, and 9600 to match the monitor baud rate setting. Baud rate 115200 is the default setting.

#### **Explanation of symbols**

![](_page_50_Picture_13.jpeg)

: Optional commands for advanced A/D board option

: Valid command on Power saving/ off mode

![](_page_51_Picture_0.jpeg)

![](_page_51_Picture_1.jpeg)

![](_page_51_Picture_94.jpeg)

![](_page_52_Picture_0.jpeg)

![](_page_52_Picture_313.jpeg)

![](_page_53_Picture_0.jpeg)

![](_page_53_Picture_192.jpeg)

![](_page_54_Picture_0.jpeg)

![](_page_54_Picture_238.jpeg)

![](_page_55_Picture_330.jpeg)

NOTES: 1) *The 25 Reply Bytes are defined: bD1, bD2, bD3, …, bD25*

![](_page_55_Picture_5.jpeg)

![](_page_55_Picture_6.jpeg)

![](_page_56_Picture_0.jpeg)

#### *Where:*

*bD1=High byte of RY\*16, bD2=Low byte of RY\*16. bD3=High byte of Rx\*10000, bD4=Low byte of Rx\*10000. bD5=High byte of Ry\*10000, bD6=Low byte of Ry\*10000. bD7=High byte of GY\*16, bD8=Low byte of GY\*16. bD9=High byte of Gx\*10000, bD10=Low byte of Gx\*10000. bD11=High byte of Gy\*10000, bD12=Low byte of Gy\*10000. bD13=High byte of BY\*16, bD14=Low byte of BY\*16. bD15=High byte of Bx\*10000, bD16=Low byte of Bx\*10000. bD17=High byte of By\*10000, bD18=Low byte of By\*10000. bD19=High byte of WY\*16, bD20=Low byte of WY\*16. bD21=High byte of Wx\*10000, bD22=Low byte of Wx\*10000. bD23=High byte of Wy\*10000, bD24=Low byte of Wy\*10000. bD25: checksum (bD1+bD2+…+bD25=0x00). RY, GY, BY, and WY are the Luminance (cd/m2) of all pixel red, green, blue, and white respectively. (Rx, Ry), (Gx, Gy), (Bx, By), and (Wx, Wy) are the Color Chromaticity of all pixel red, green, blue, and white respectively.*

2) *In broadcast setting mode, this command auto sorts the Monitor ID sequentially. (The Value Byte must be 0x01.)*

3) *In broadcast setting mode, this command auto arranges the Division X/Y. (The Value Byte must be 0x11.)*

![](_page_57_Picture_1.jpeg)

## <span id="page-57-0"></span>A.3 Configuring a 2x2 Video Wall (DVI Input Source)

![](_page_57_Figure_3.jpeg)

- 1. Turn all (00) monitor power on [CMD: POW] [Transmit]: PC  $\rightarrow$  07 00 02 50 4F 57 01 08  $\rightarrow$  Monitor [Return]: Monitor (ID1)  $\rightarrow$  07 00 02 50 4F 57 01 08  $\rightarrow$  PC
- 2. Automatically set monitor IDs [CMD CID] [Transmit]: PC  $\rightarrow$  07 00 02 43 49 44 01 08  $\rightarrow$  Monitor [Return]: Monitor (ID1)  $\rightarrow$  07 00 02 43 49 44 02 08  $\rightarrow$  PC
- 3. Set source to DVI [CMD MIN] [Transmit]: PC  $\rightarrow$  07 00 02 4D 49 4E 01 08  $\rightarrow$  Monitor [Return]: Monitor (ID1)  $\rightarrow$  07 00 02 4D 49 4E 01 08  $\rightarrow$  PC
- 4. Set matrix size to 2x2 [CMD MAT] [Transmit]: PC  $\rightarrow$  07 00 02 4D 41 54 22 08  $\rightarrow$  Monitor [Return]: Monitor (ID1)  $\rightarrow$  07 00 02 4D 41 54 22 08  $\rightarrow$  PC
- 5. Set monitor ID1 to (1,1) [CMD DIV] [Transmit]: PC  $\rightarrow$  07 01 02 44 49 56 11 08  $\rightarrow$  Monitor [Return]: Monitor (ID1)  $\rightarrow$  07 01 00 44 49 56 11 08  $\rightarrow$  PC
- 6. Set monitor ID2 to (2,1) [CMD DIV] [Transmit]: PC  $\rightarrow$  07 02 02 44 49 56 21 08  $\rightarrow$  Monitor [Return]: Monitor (ID1)  $\rightarrow$  07 02 02 44 49 56 21 08  $\rightarrow$  PC Monitor (ID2)  $\rightarrow$  07 02 00 44 49 56 21 08  $\rightarrow$  PC
- 7. Set monitor ID3 to (2,2) [CMD DIV] [Transmit]: PC  $\rightarrow$  07 03 02 44 49 56 22 08  $\rightarrow$  Monitor [Return]: Monitor (ID1)  $\rightarrow$  07 03 02 44 49 56 22 08  $\rightarrow$  PC Monitor (ID3)  $\rightarrow$  07 03 00 44 49 56 22 08  $\rightarrow$  PC
- 8. Set monitor ID4 to (1,2) [CMD DIV] [Transmit]: PC  $\rightarrow$  07 04 02 44 49 56 12 08  $\rightarrow$  Monitor [Return]: Monitor (ID1)  $\rightarrow$  07 04 02 44 49 56 12 08  $\rightarrow$  PC

![](_page_58_Picture_0.jpeg)

Monitor (ID4)  $\rightarrow$  07 04 00 44 49 56 12 08  $\rightarrow$  PC

## <span id="page-58-0"></span>A.4 Additional Examples

#### Power Control and Input Source

- 1. Turn (01) monitor power off [CMD: POW] [Transmit]: PC  $\rightarrow$  07 01 02 50 4F 57 00 08  $\rightarrow$  Monitor [Return]: Monitor  $\rightarrow$  07 01 00 50 4F 57 00 08  $\rightarrow$  PC
- 2. Turn (01) monitor power on [CMD: POW] [Transmit]: PC  $\rightarrow$  07 01 02 50 4F 57 01 08  $\rightarrow$  Monitor [Return]: Monitor  $\rightarrow$  07 01 00 50 4F 57 01 08  $\rightarrow$  PC
- 3. Read Power Status from (01) monitor [CMD: POW] [Transmit]: PC  $\rightarrow$  07 01 01 50 4F 57 08  $\rightarrow$  Monitor [Return]: Monitor  $\rightarrow$  07 01 00 50 4F 57 XX 08  $\rightarrow$  PC  $XX = 0$ , the set is off.  $XX = 1$ , the set is on.

#### Display Adjustment

- 1. Read back light from (15) monitor [CMD: BRI] (If the setting of back light is 80) [Transmit]: PC  $\rightarrow$  07 0F 01 42 52 49 08  $\rightarrow$  Monitor [Return]: Monitor  $\rightarrow$  07 0F 00 42 52 49 50 08  $\rightarrow$  PC
- 2. Set back light 80 to (15) monitor [CMD: BRI] [Transmit]: PC  $\rightarrow$  07 0F 02 42 52 49 50 08  $\rightarrow$  Monitor [Return]: Monitor  $\rightarrow$  07 0F 00 42 52 49 50 08  $\rightarrow$  PC
- 3. Set Contrast 30 to (02) monitor [CMD: CON] [Transmit]: PC  $\rightarrow$  07 02 02 43 4F 4E 1E 08  $\rightarrow$  Monitor [Return]: Monitor  $\rightarrow$  07 02 00 43 4F 4E 1E 08  $\rightarrow$  PC
- 4. Read Contrast from (02) monitor [CMD: CON] (If the monitor contrast setting is 50) [Transmit]: PC  $\rightarrow$  07 02 01 43 4F 4E 08  $\rightarrow$  Monitor [Return]: Monitor  $\rightarrow$  07 02 00 43 4F 4E 32 08  $\rightarrow$  Monitor

#### PIP and Scaling Adjustment

- 1. Set (25) monitor PIP to large [CMD: PSC] [Transmit]: PC  $\rightarrow$  07 19 02 50 53 43 03 08  $\rightarrow$  Monitor [Return]: Monitor  $\rightarrow$  07 19 00 50 53 43 03 08  $\rightarrow$  PC
- 2. Set (25) monitor to Pillar box [CMD: ASP] [Transmit]: PC  $\rightarrow$  07 19 02 41 53 50 02 08  $\rightarrow$  Monitor [Return]: Monitor  $\rightarrow$  07 19 00 41 53 50 02 08  $\rightarrow$  PC

![](_page_59_Picture_1.jpeg)

#### Other Control

- 1. Adjust up to (02) monitor [CMD: RCU] [Transmit]: PC $\rightarrow$  07 02 02 52 43 55 02 08  $\rightarrow$  Monitor [Return]: Monitor  $\rightarrow$  07 02 00 52 43 55 02 08  $\rightarrow$  PC
- 2. Reset all to (02) monitor [CMD: ALL] [Transmit]: PC  $\rightarrow$  07 02 02 41 4C 4C 00 08  $\rightarrow$  Monitor [Return]: Monitor  $\rightarrow$  07 02 00 41 4C 4C 00 08  $\rightarrow$  PC
- 3. Read serial number (01) monitor [CMD: SER] [Transmit]: PC  $\rightarrow$  07 01 01 53 45 52 08  $\rightarrow$  Monitor [Return]: Monitor  $\rightarrow$  07 01 00 53 45 52 S(0) ... S(12) 08  $\rightarrow$  PC, S(0) ~ S(12): serial number in ASCII
- 4. Read firmware version (01) monitor [CMD: GVE] [Transmit]: PC  $\rightarrow$  07 01 01 47 56 45 08  $\rightarrow$  Monitor [Return]: Monitor  $\rightarrow$  07 01 00 47 56 45 S(0) ... S(5) 08  $\rightarrow$  PC, S(0) ~ S(5): firmware version in ASCII

## **CHKISTIE®**

## <span id="page-60-0"></span>B Mechanical Drawings

(4) M8 VESA HOLES,<br>18 mm DEEP

## B.1 FHD551-X

![](_page_62_Figure_2.jpeg)

<span id="page-62-0"></span>![](_page_62_Figure_3.jpeg)

![](_page_63_Picture_4.jpeg)

## B.2 FHD551-XG

<span id="page-63-0"></span>![](_page_63_Figure_2.jpeg)

## B.3 FHD461-X

**NOTE**: *Install the LCD panel using M8 x 15 mm mounting screws.*

![](_page_64_Figure_3.jpeg)

![](_page_64_Figure_4.jpeg)

<span id="page-64-0"></span> $L_{32.50}$  [1.28]

![](_page_66_Picture_0.jpeg)

#### Corporate offices **Worldwide offices**

USA – Cypress ph: 714-236-8610 Canada – Kitchener ph: 519-744-8005

United Kingdom ph: +44 118 977 8000 France ph: +33 (0) 1 41 21 00 36 Germany ph: +49 2161 664540

Eastern Europe ph: +36 (0) 1 47 48 100 Middle East ph: +971 (0) 4 299 7575 Spain ph: + 34 91 633 9990

Singapore ph: +65 6877-8737 Beijing ph: +86 10 6561 0240 Shanghai ph: +86 21 6278 7708

Japan ph: 81-3-3599-7481 South Korea ph: +82 2 702 1601

![](_page_67_Picture_7.jpeg)